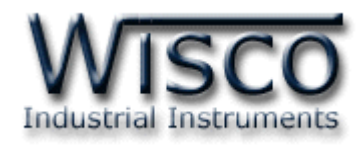

# **1 Pressure (+2 Counters Channels)**

# **Data logger**

# **[CL25]**

http://www.wisco.co.th

Email: info@wisco.co.th

CL25 Manual version 1.2 Page I

Wisnu and Supak Co., Ltd 102/111-112 Tessabansongkroh Rd., Ladyao, Jatujak, Bangkok 10900 Tel (662)591-1916, (662)954-3280-1, Fax (662)580-4427 - www.wisco.co.th - info@wisco.co.th

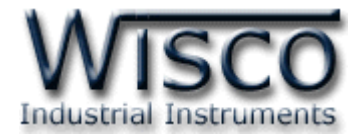

บริษัท วิศณุและสุภัค จำกัด 102/111-112 หมู่บ้านสินพัฒนาธานี ถนนเทศบาลสงเคราะห์แขวงลาดยาว เขตจตุจักร กรุงเทพฯ 10900

โทร. (02)591-1916, (02)954-3280-1, แฟกซ์ (02)580-4427 – www.wisco.co.th – info@wisco.co.th

# *สารบัญ*

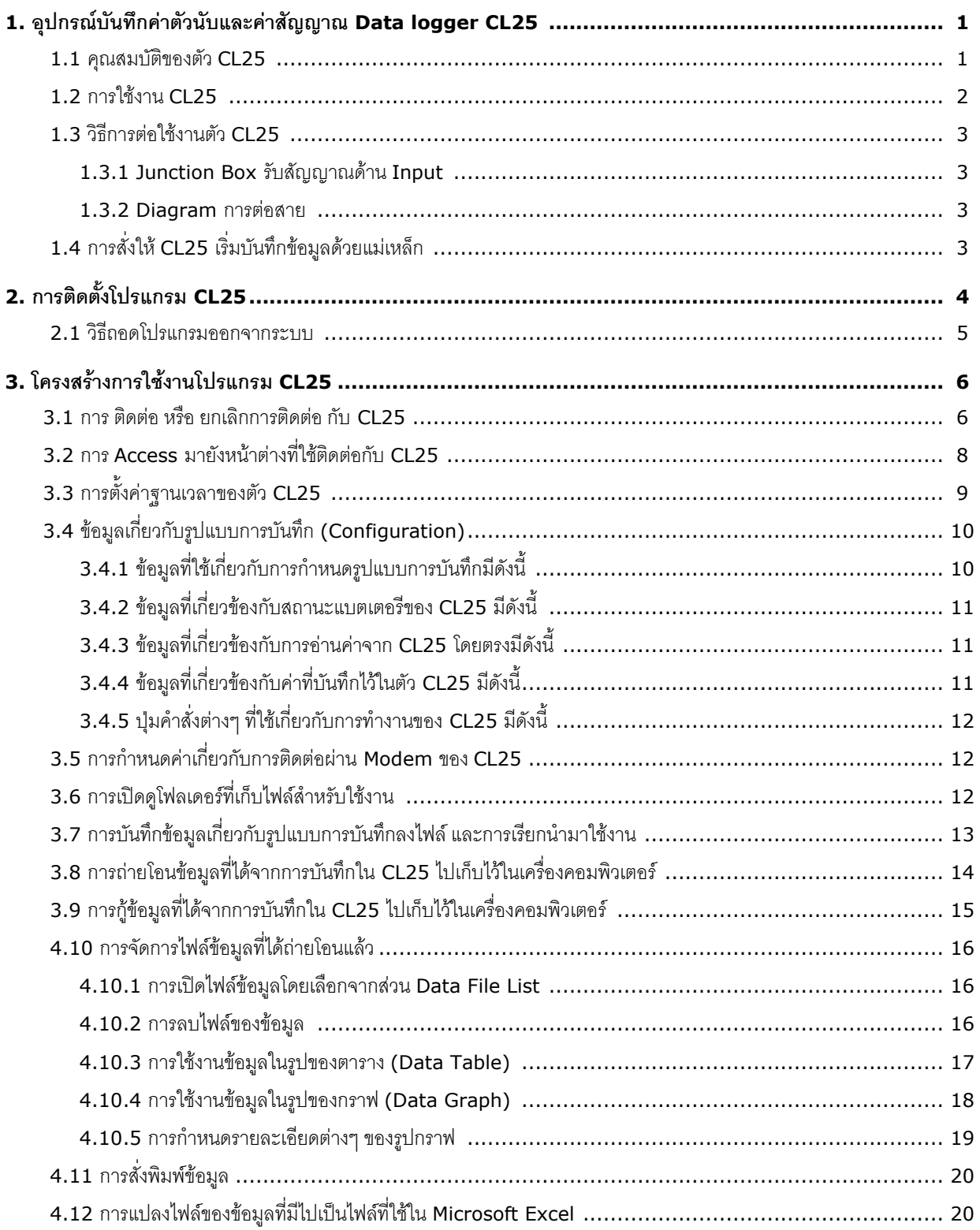

Wisnu and Supak Co., Ltd 102/111-112 Tessabansongkroh Rd., Ladyao, Jatujak, Bangkok 10900 Tel (662)591-1916, (662)954-3280-1, Fax (662)580-4427 - www.wisco.co.th - info@wisco.co.th

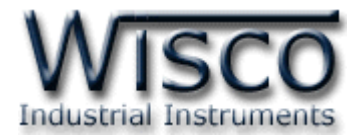

บริษัท วิศณุและสุภัค จำกัด 102/111-112 หมู่บ้านสินพัฒนาธานี ถนนเทศบาลสงเคราะห์แขวงลาดยาว เขตจตุจักร กรุงเทพฯ 10900

โทร. (02)591-1916, (02)954-3280-1, แฟกซ์ (02)580-4427 – www.wisco.co.th – info@wisco.co.th

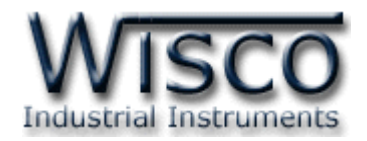

## **1. อุปกรณ์บันทึกค่าตัวนับและค่าสัญญาณ Data Logger CL25**

ี อุปกรณ์บันทึกค่าตัวนับและ ค่าสัญญาณ Data Logger CL25 เป็นอุปกรณ์ที่ใช้สำหรับเก็บบันทึก ่ ข้อมูลซึ่งเป็นค่าของสัญญาณมาตรฐาน และค่าของการนับที่ช่วงเวลาต่างๆ โดยค่าของการนับจะได้จากจำนวน ครั้งในการ Trig ของสัญญาณ Digital ที่รับเข้ามา

**CL25** มีขนาดเล็กกะทัดรัด ทำงานด้วย Battery ภายในทำให้สะดวกในการนำไปติดตั้งตามที่ต่างๆ

**CL25** จะมีSoftware ที่ใช้งานร่วมด้วย ซึ่งเป็นโปรแกรมที่ท างานบนเครื่องคอมพิวเตอร์ โดยโปรแกรม "**CL25**" จะช่วยจัดการในเรื่อง การกำหนดรูปแบบการบันทึกข้อมูล, การถ่ายโอนข้อมูลที่ได้จากการบันทึกของ Module ไปเก็บไว้ในเครื่องคอมพิวเตอร์, แสดงข้อมูลที่ได้จากการถ่ายโอนในรูปของตารางข้อมูล, รูปกราฟข้อมูล และยังสามารถแปลงไฟล์ของข้อมูลที่มีไปเป็นไฟล์ที่ใช้ใน Microsoft Excel ได้

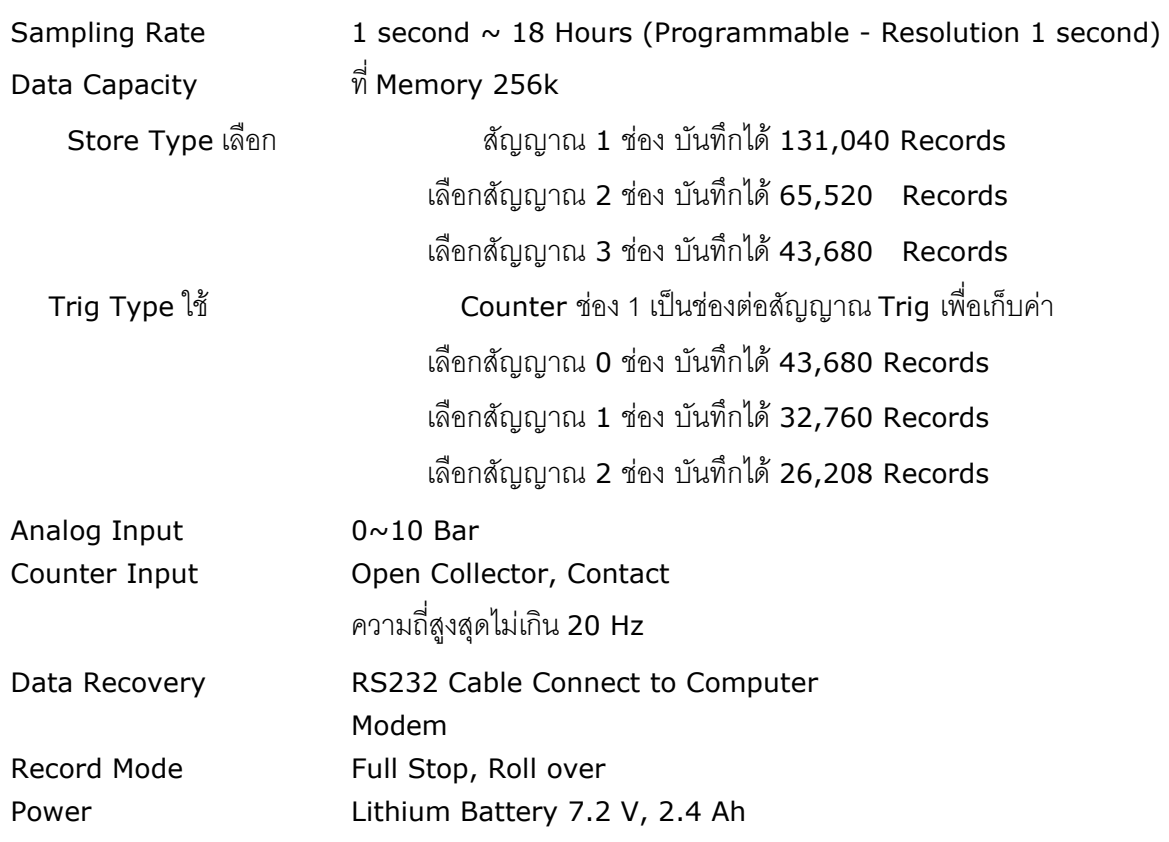

#### **1.1 คุณสมบัติของตัว CL25**

CL25 Manual version 1.2 Page 1 of 21

Wisnu and Supak Co., Ltd 102/111-112 Tessabansongkroh Rd., Ladyao, Jatujak, Bangkok 10900

Tel (662)591-1916, (662)954-3280-1, Fax (662)580-4427 - www.wisco.co.th - info@wisco.co.th

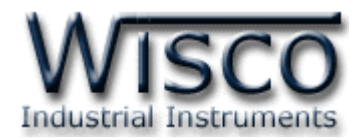

#### **1.2 การใช้งาน CL25**

การใช้งาน **CL25** จะเหมือนกับการใช้ Logger ทั่วๆไป คือก่อนที่จะนำ **CL25** ไปบันทึก ข้อมูลได้นั้น จำเป็นที่จะต้องมีการกำหนดรูปแบบการบันทึก (Configuration) ก่อน โดยใช้ Software เป็นตัวจัดการ หลังจากนั้นจึงจะสามารถนำ **CL25** ไปติดตั้งและเริ่มการบันทึกข้อมูลได้ การเริ่มการบันทึก ข้อมูลท าได้โดยการกดปุ่ม Start (ที่ตัว **CL25**) ค้างไว้ประมาณ 1 วินาที หรือ สั่งให้เริ่มบันทึกจาก Software ของตัว **CL25** ก็ได้

การน าข้อมูลใน **CL25** ถ่ายโอนมาเก็บไว้ในเครื่องคอมพิวเตอร์ เพื่อน าข้อมูลที่ได้มาใช้ในการ ้วิเคราะห์ตรวจสอบหรือทำรายงาน ทำได้โดยการใช้ Software เป็นตัวจัดการ ซึ่งจะได้กล่าวรายละเอียดการใช้ Software ในตอนต่อไป

#### **1.3 วิธีการต่อใช้งานตัว CL25**

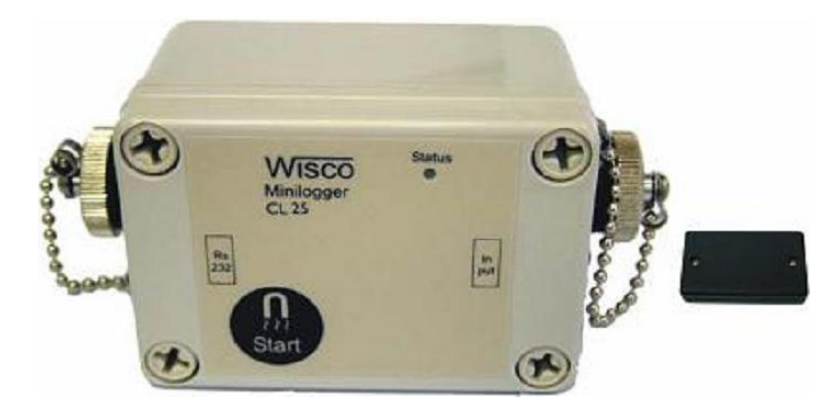

- ด้านหัวสาย RS 232 จะเป็นหัวต่อ 10 pin เสียบเข้าที่ตัวของ **CL25** ทางด้าน RS232 ส่วนด้าน หัวสาย DB9 แบบตัวเมีย เสียบเข้าที่ Comport ด้านหลังของเครื่องคอมพิวเตอร์ ดังรูปข้างล่าง

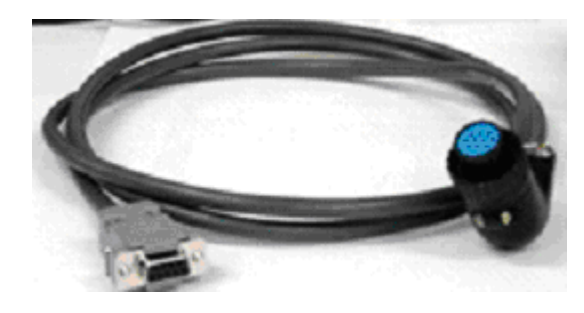

Comportของคอมพิวเตอร์ร

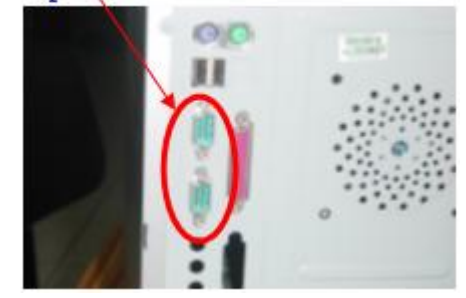

#### Page 2 of 21 CL25 Manual version 1.2

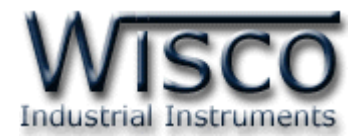

# **1.3.1 Junction Box รับสัญญาณด้าน Input** ในกล่อง Junction Box มีขั้วต่ออยู่ 2 ด้านดังรูป

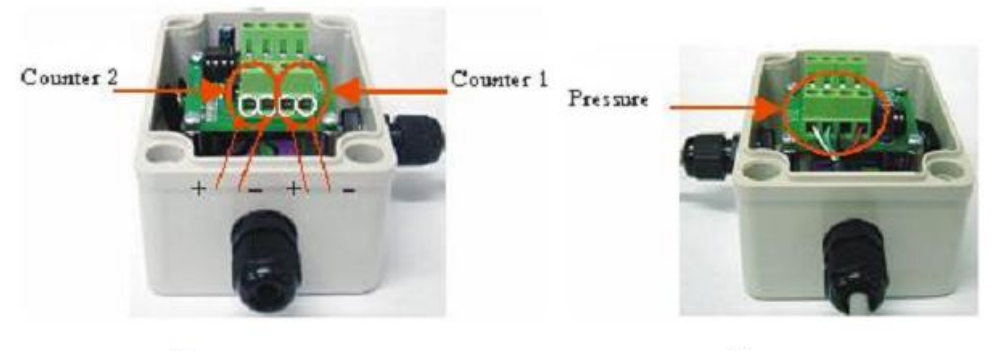

ค้าน Counter Input

ค้าน Pressure Sensor

#### **1.3.2 Diagram การต่อสาย**

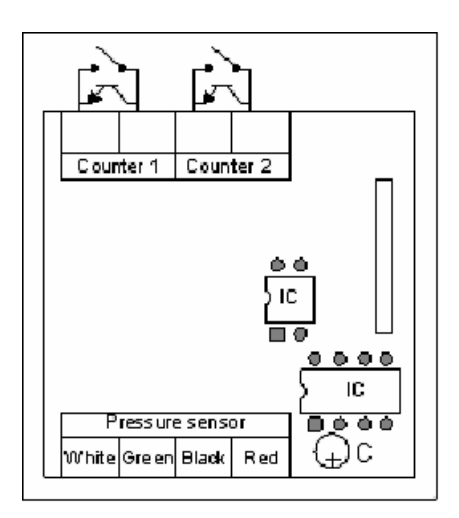

**1.4 การสั่งให้ CL25 เริ่มบันทึกข้อมูลด้วยแม่เหล็ก**

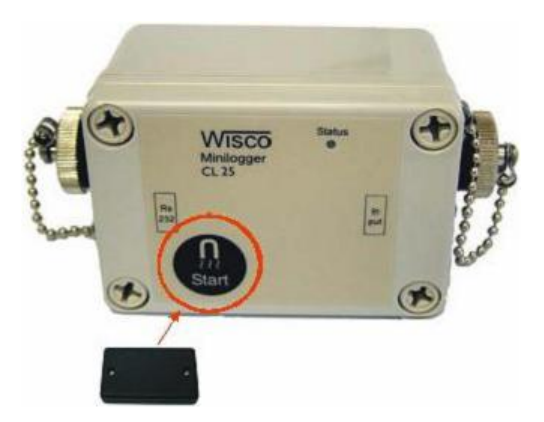

ี จากรูปข้างบน ให้นำแม่เหล็กที่อยู่ในชุด Module ไปแนบกับรูปปุ่มกด "Start″ แล้ว **CL25** ก็จะ เริ่มท างานเหมือนกับการกดปุ่ม "Start" ให้กับ Module **CL25**

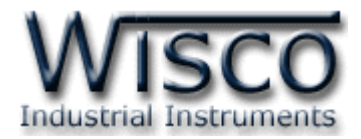

# **2. การติดตั้งโปรแกรม CL25**

ตัวติดตั้งโปรแกรม **CL25** (CL25v1.2setup.exe) สามารถหาได้จาก 2 แหล่งดังนี้

- เวบไซต์ของทางบริษัท www.wisco.co.th/download.html
- ใน CD Program ที่ทางบริษัทแถมไปให้

- ใส่ Wisco CD ลงใน CD-ROM แล้ว RUN CL25v1.2setup.exe

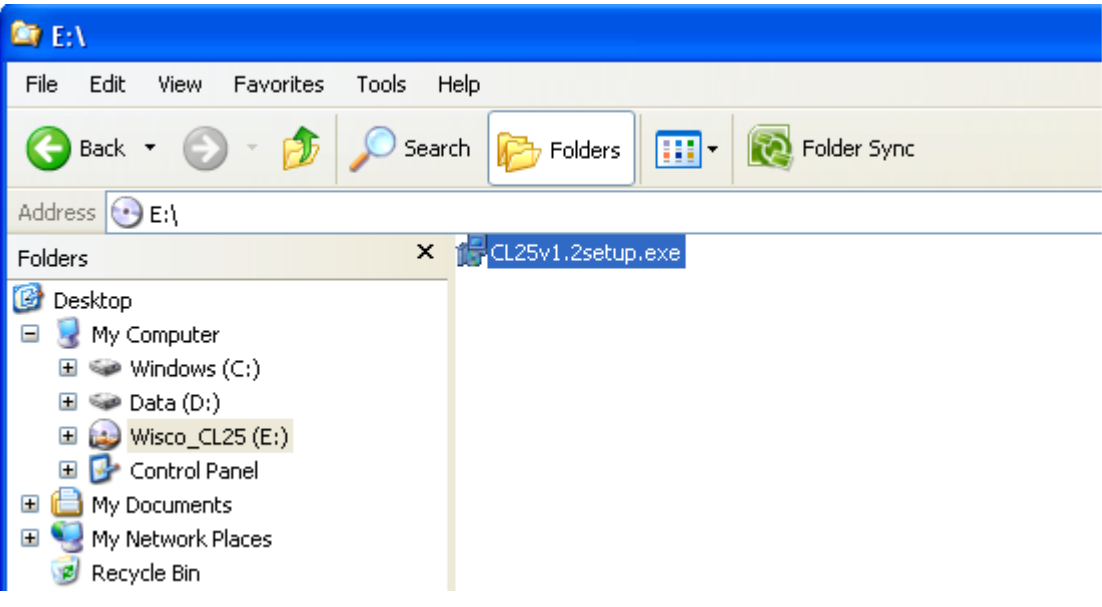

เมื่อหน้าต่างติดตั้งโปรแกรมแสดงขึ้นมาให้คลิกปุ่ม "Next" ไปเรื่อยๆ จนกระทั่งสิ้นสุดการติดตั้ง

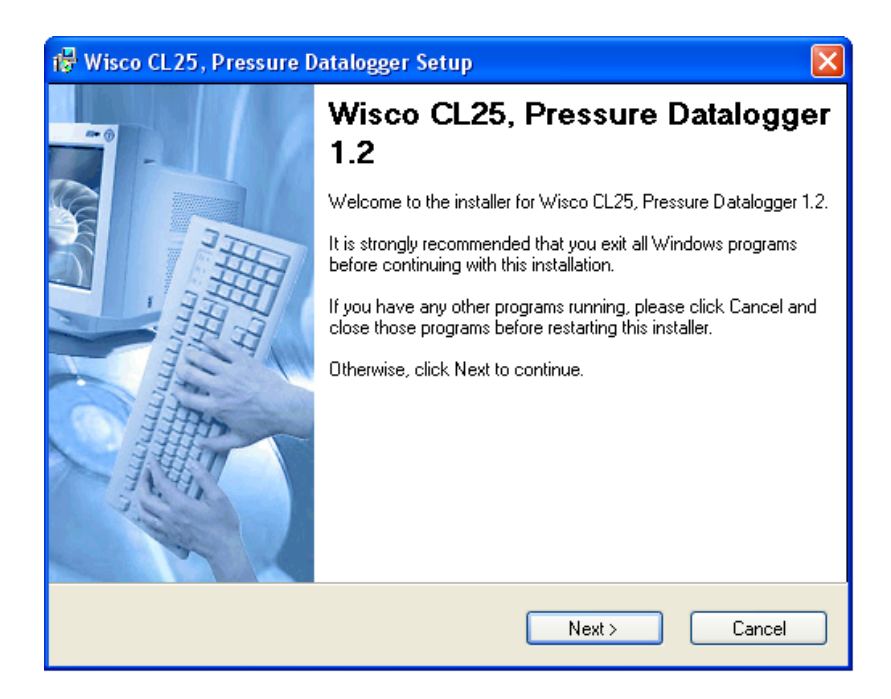

#### Page 4 of 21 CL25 Manual version 1.2

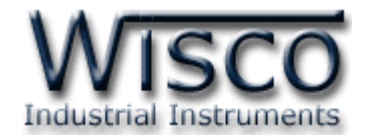

โปรแกรมที่ติดตั้งแล้วโดยปกติจะอยู่ในกลุ่มของ Program Files ดังนี้

**[Windows Drive] > Program Files > Wisco > Wisco Minilogger > CL25**

ี และ shortcut ที่ทำให้เปิดโปรแกรม **CL25** จะอยู่ใน Programs Group ดังนี้

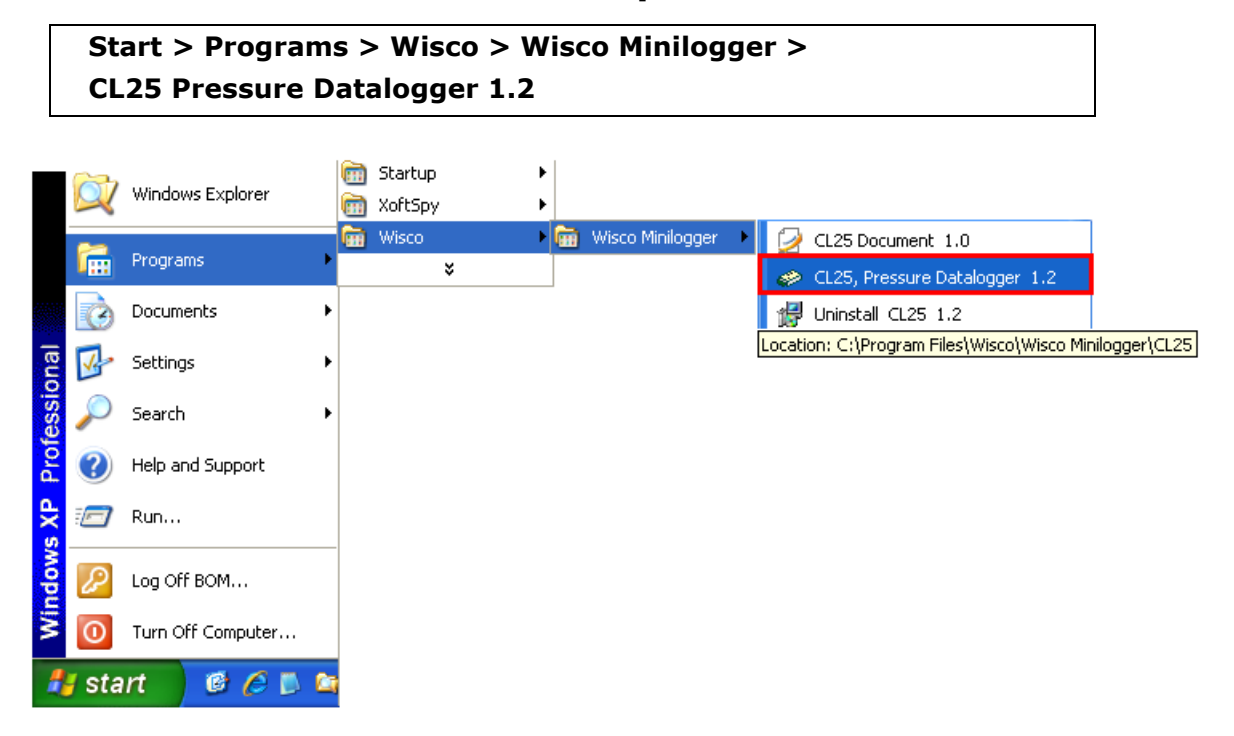

#### **2.1 วิธีถอดโปรแกรมออกจากระบบ**

ให้ใช้shortcut ใน programs group เพื่อสั่งให้ระบบถอดโปรแกรม **CL25** ออกไป หลังจากนั้น อาจยังมีโฟลเดอร์ของโปรแกรมเหลืออยู่ ซึ่งสามารถลบโฟลเดอร์ที่ไม่ใช้งานแล้วด้วยตนเองได้

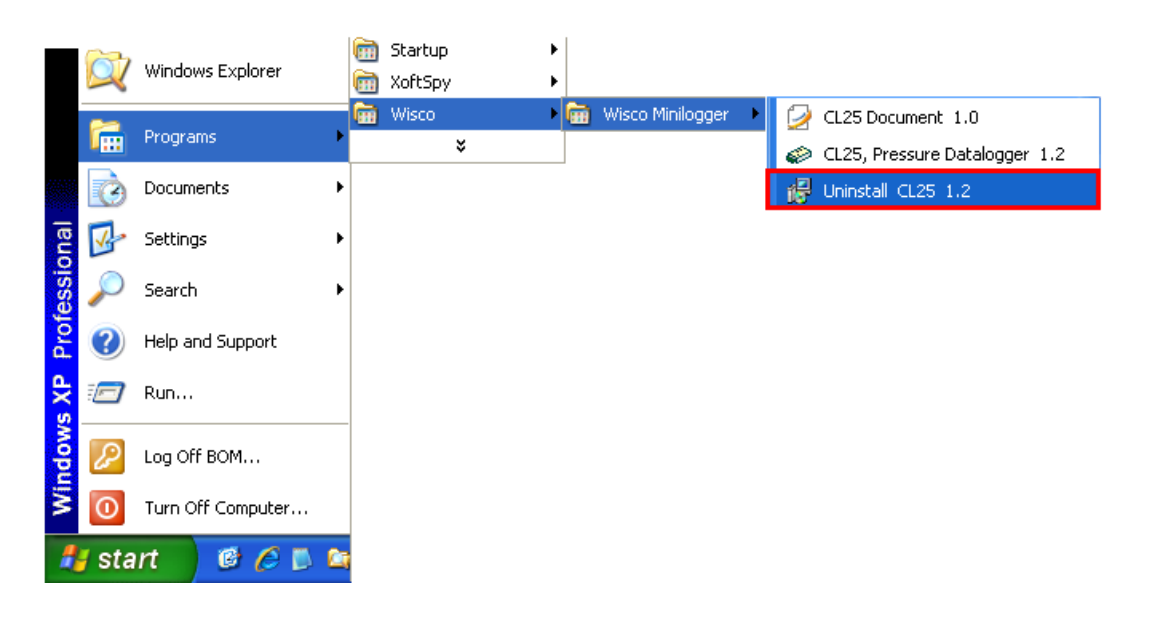

CL25 Manual version 1.2 Page 5 of 21

Wisnu and Supak Co., Ltd 102/111-112 Tessabansongkroh Rd., Ladyao, Jatujak, Bangkok 10900

Tel (662)591-1916, (662)954-3280-1, Fax (662)580-4427 – www.wisco.co.th – info@wisco.co.th

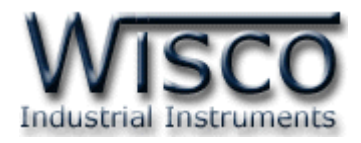

# **3. โครงสร้าง การใช้งานโปรแกรม CL25**

โปรแกรมจะช่วยจัดการในเรื่องของ การตั้งค่าฐานเวลาของตัว **CL25** การกำหนดรูปแบบการบันทึกข้อมูล**,** การถ่ายโอนข้อมูลที่ได้จากการบันทึกของ **CL25** ไปเก็บไว้ในเครื่องคอมพิวเตอร์, การแสดงข้อมูลที่ถ่ายโอนแล้วใน รูปของตารางข้อมูล หรือในรูปกราฟข้อมูล และการแปลงไฟล์ของข้อมูลที่มีไปเป็นไฟล์ที่ใช้ใน Microsoft Excel ซึ่งมีรายละเอียดการใช้งานดังนี้

#### **3.1 การ ติดต่อ หรือ ยกเลิกการติดต่อ กับ CL25**

การ ติดต่อ หรือ ยกเลิกการติดต่อ เป็นการสั่งให้โปรแกรมทำการติดต่อ หรือยกเลิกการติดต่อกับ **CL25** ตามวิธีการติดต่อสื่อสารที่กำหนด

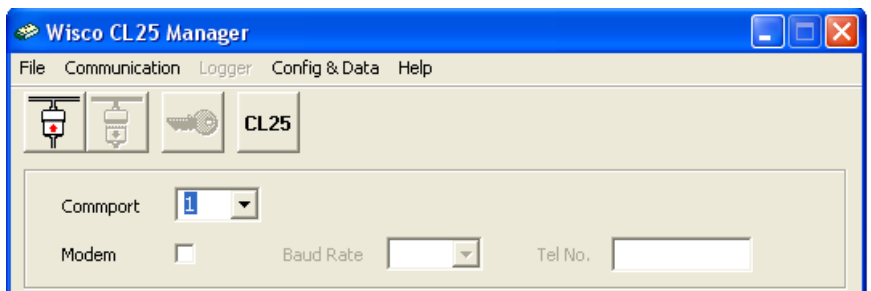

เมื่อ Run โปรแกรมของ **CL25** จะปรากฏหน้าต่างแรกขึ้นมาดังรูป

CommPort ใช้ก าหนด Commport ที่ใช้ในการติดต่อกับ **CL25** ทั้งที่ ติดต่อผ่าน Modem หรือติดต่อผ่าน มาตรฐาน RS232 Modem ใช้กำหนดว่าจะติดต่อผ่าน Modem หรือไม่ Baud Rate *ออกมีการเป*็นกรณีที่ติดต่อผ่าน Modem จะเป็นการกำหนดค่า Baud Rate ที่ Commport จะใช้ในการติดต่อผ่าน Modem Tel No *ราม จำกั*บนดหมายเลขโทรศัพท์ที่จะติดต่อในกรณีที่ติดต่อผ่าน

Modem

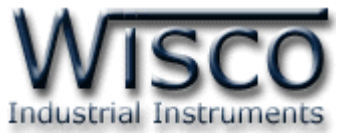

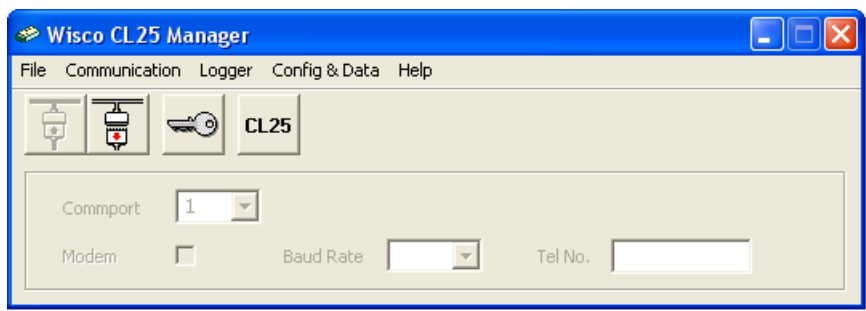

การ **Connect** ท าได้โดยการคลิกที่เมนู "Communication" แล้วคลิก "Connect" หรือคลิกที่ปุ่ม

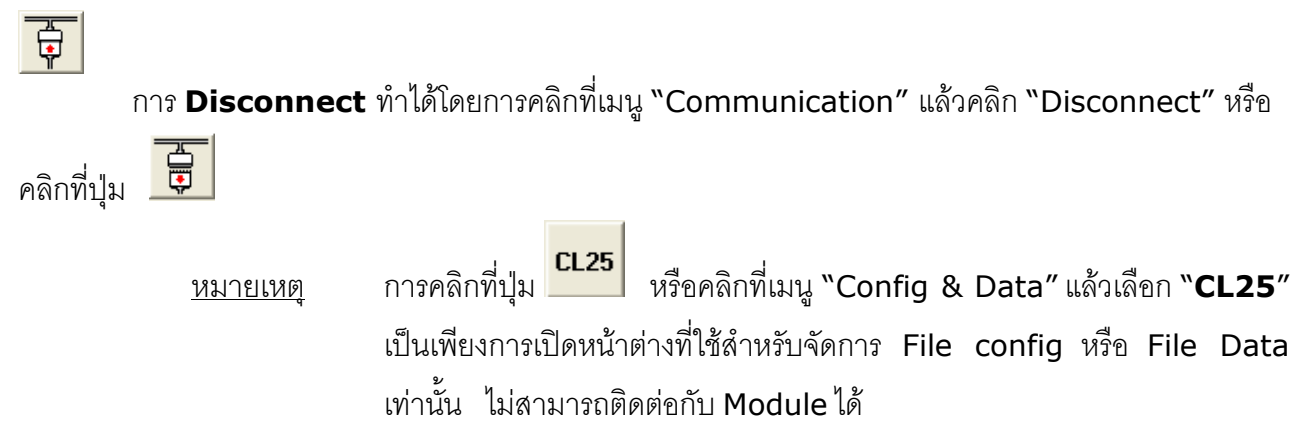

CL25 Manual version 1.2 Page 7 of 21 Wisnu and Supak Co., Ltd 102/111-112 Tessabansongkroh Rd., Ladyao, Jatujak, Bangkok 10900 Tel (662)591-1916, (662)954-3280-1, Fax (662)580-4427 - www.wisco.co.th - info@wisco.co.th

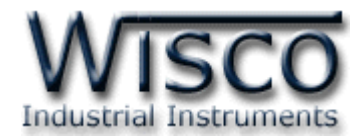

## **3.2 การ Access มายังหน้าต่างที่ใช้ติดต่อกับ CL2<sup>5</sup>**

ให้คลิกที่<sub>มี</sub>ป **นี้ ม**หรือคลิกที่เมนู "Logger" แล้วเลือก "Access" หรือคลิกที่<sub>มี</sub>ป <u>จะ</u> จะ ปรากฏหน้าต่างดังรูป

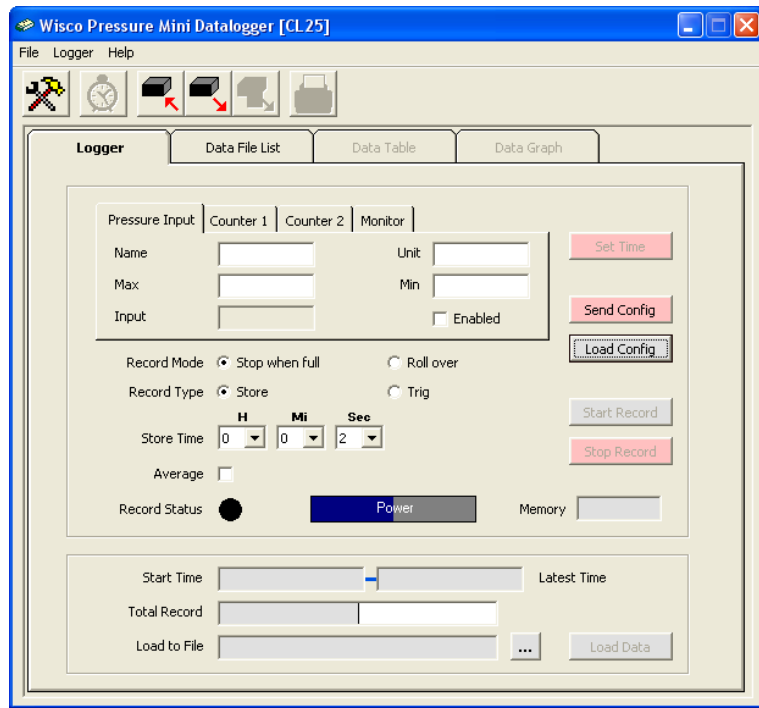

เมื่อเข้าโปรแกรมหลักได้แล้วให้คลิกที่ปุ่ม เพื่อดูค่าการบันทึกของตัว **CL25** ซึ่งครั้ง แรกที่ได้มาจะเป็นค่าที่ตั้งโดย บริษัท โดยส่วนใหญ่จะเป็นการบันทึกดังรูป

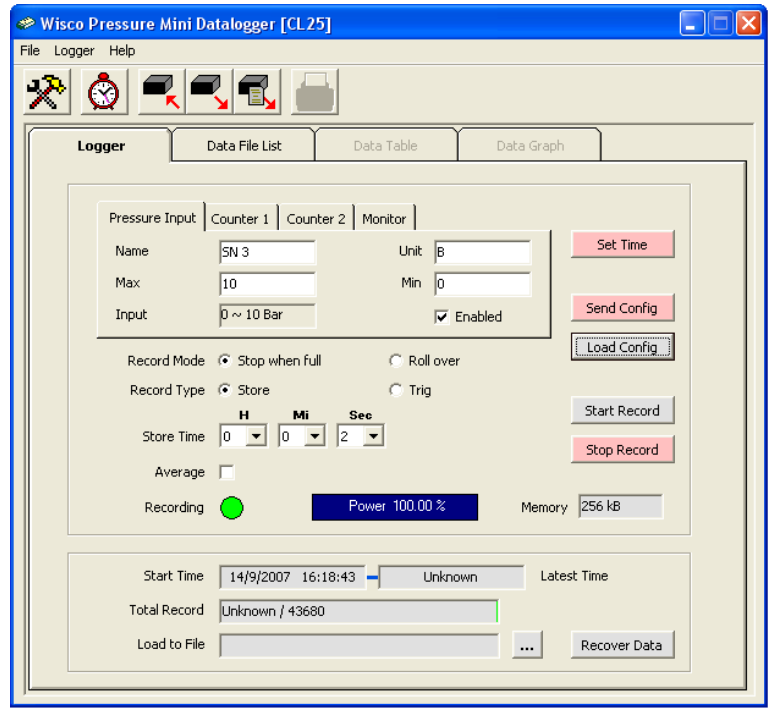

#### Page 8 of 21 CL25 Manual version 1.2

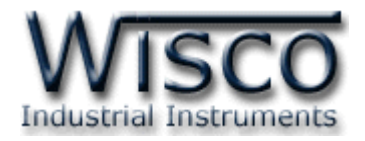

# **3.3 การตั้งค่าฐานเวลาของตัว CL25**

เราสามารถเข้าไปตั้งค่าฐานเวลาของตัว **CL25** หรือคลิกที่เมนู "Logger" แล้วเลือก "Set

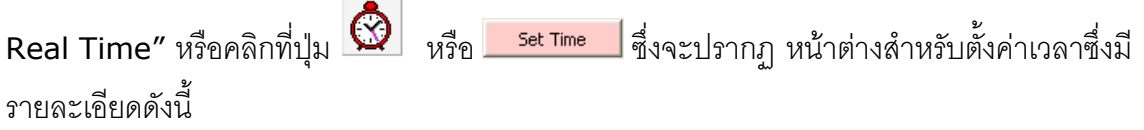

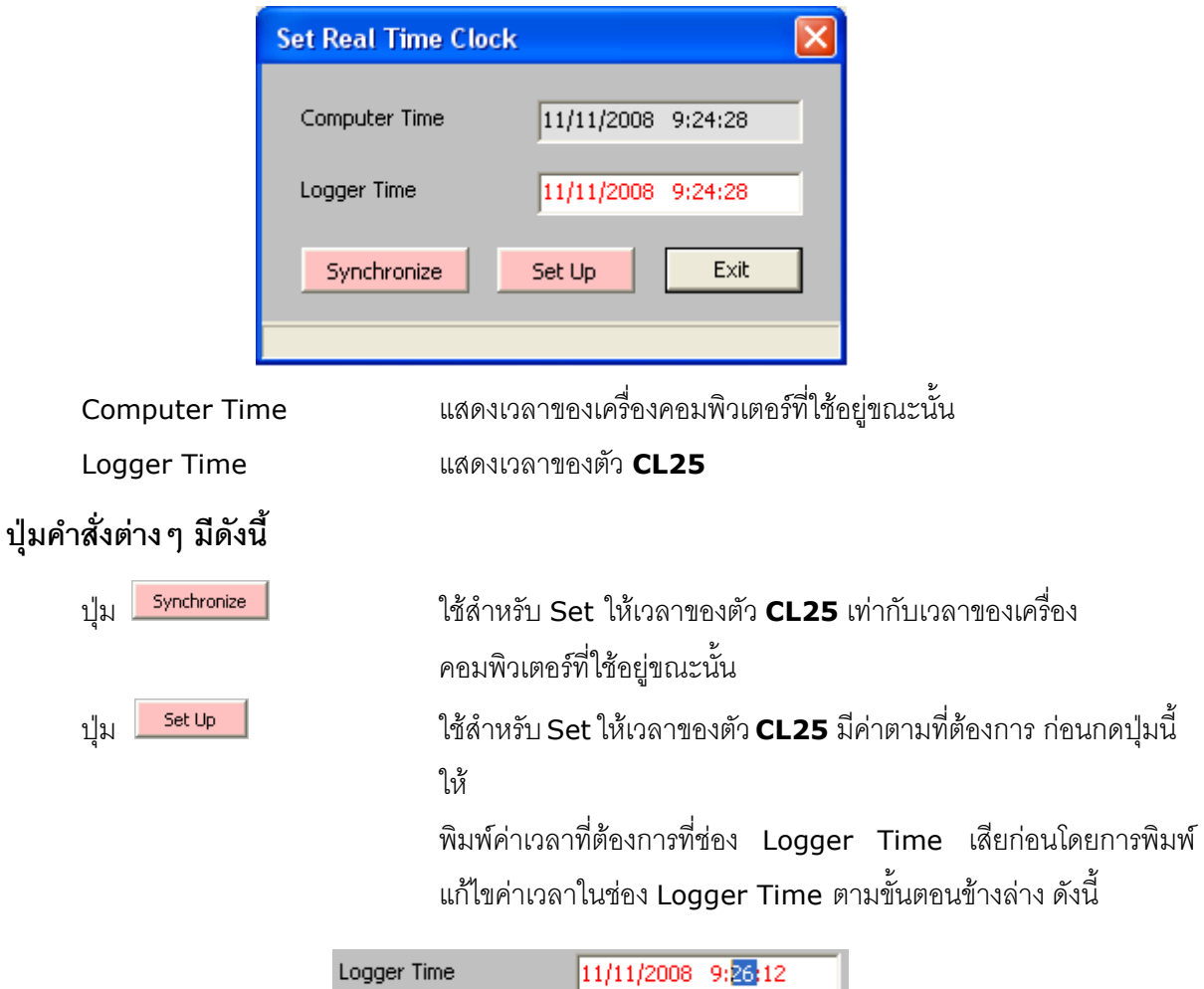

คลิกที่ส่วนของเวลาที่ต้องการแก้ไขค่า เช่นจากรูปต้องการแก้ไขค่านาทีก็ให้คลิกที่เลข <sup>26</sup> จะ ปรากฏเป็นแถบสีน้ำเงินดังรูปแล้วจึงทำการแก้ไขค่าตามต้องการดังนี้

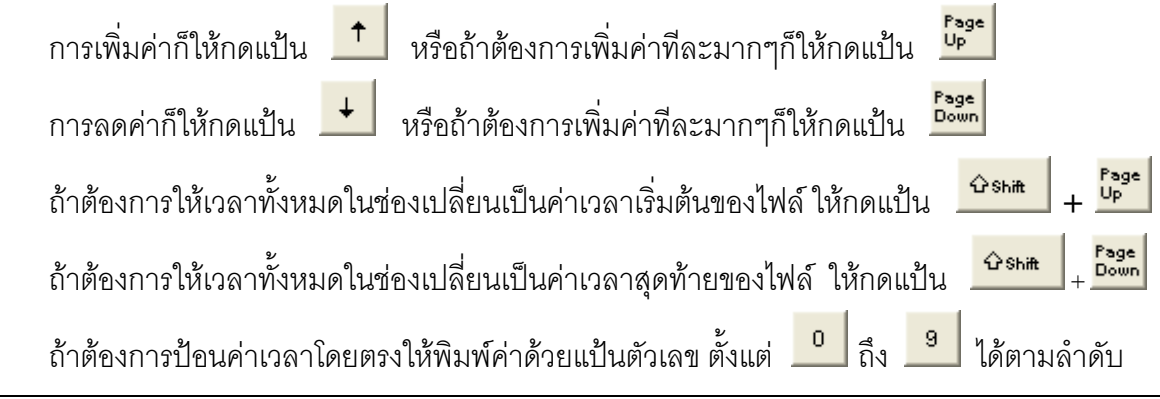

#### CL25 Manual version 1.2 Page 9 of 21

Wisnu and Supak Co., Ltd 102/111-112 Tessabansongkroh Rd., Ladyao, Jatujak, Bangkok 10900 Tel (662)591-1916, (662)954-3280-1, Fax (662)580-4427 - www.wisco.co.th - info@wisco.co.th

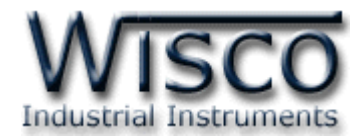

# **3.4 ข้อมูลเกี่ยวกับ รูปแบบการบันทึก (Configuration)**

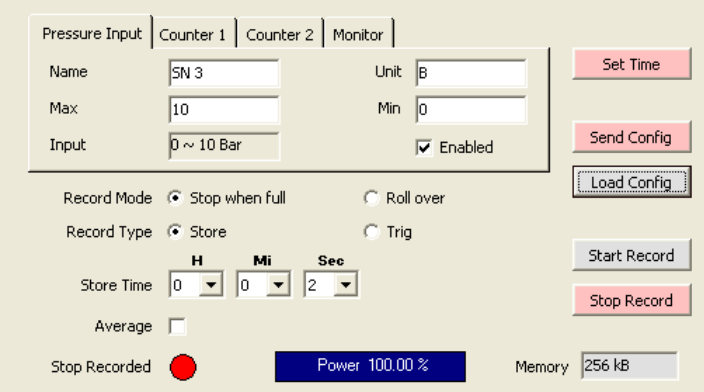

# **3.4.1** ข้อมูลที่ใช้เกี่ยวกับการกำหนดรูปแบบการบันทึกมีดังนี้

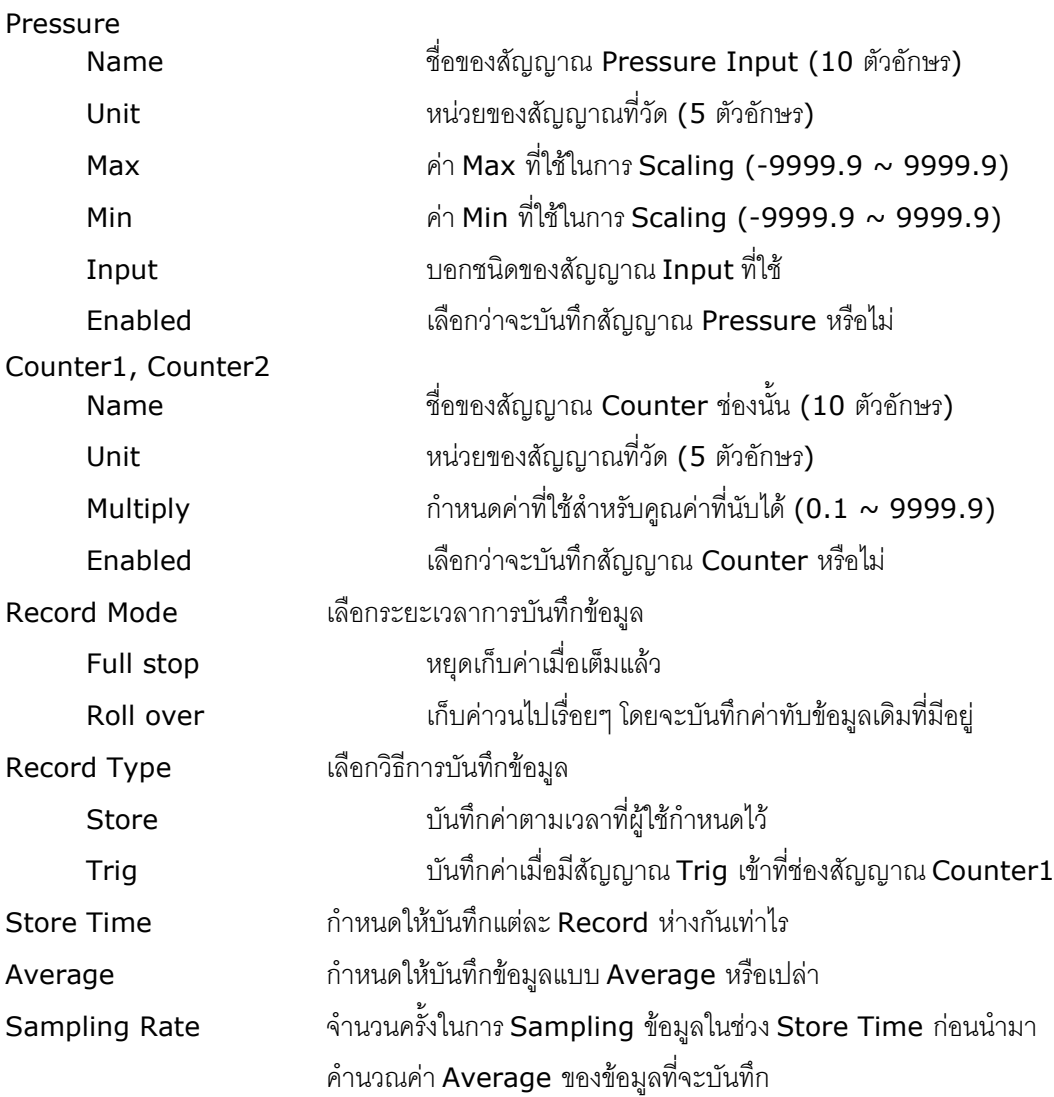

#### Page 10 of 21 CL25 Manual version 1.2

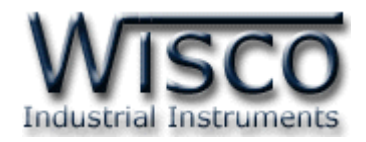

# **3.4.2 ข้อมูลที่เกี่ยวข้องกับสถานะแบตเตอรี่ของ CL25 มีดังนี้**

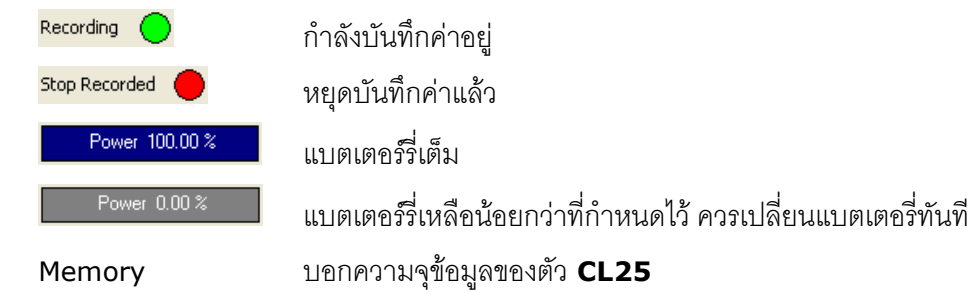

# **3.4.3 ข้อมูลที่เกี่ยวข้องกับการอ่านค่าจาก CL25 โดยตรงมีดังนี้**

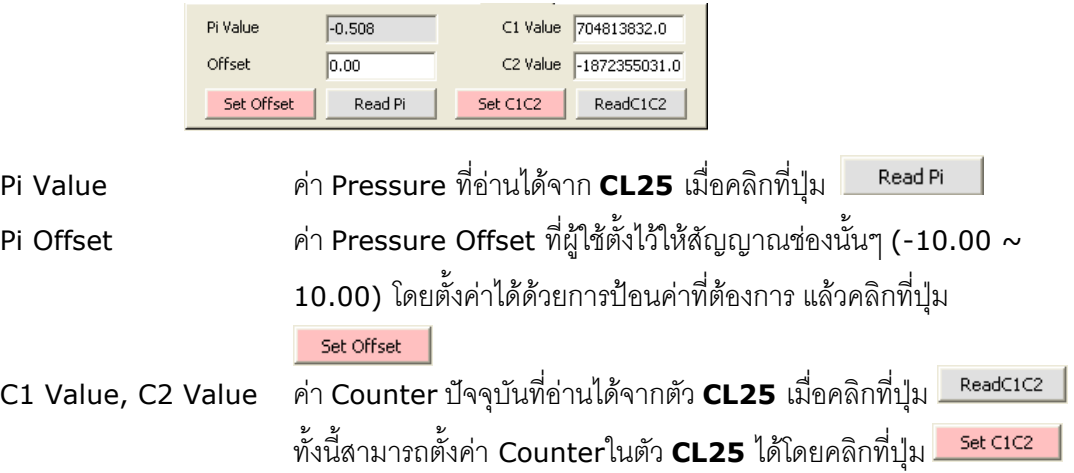

# **3.4.4 ข้อมูลที่เกี่ยวข้องกับค่าที่บันทึกไว้ในตัว CL25 มีดังนี้**

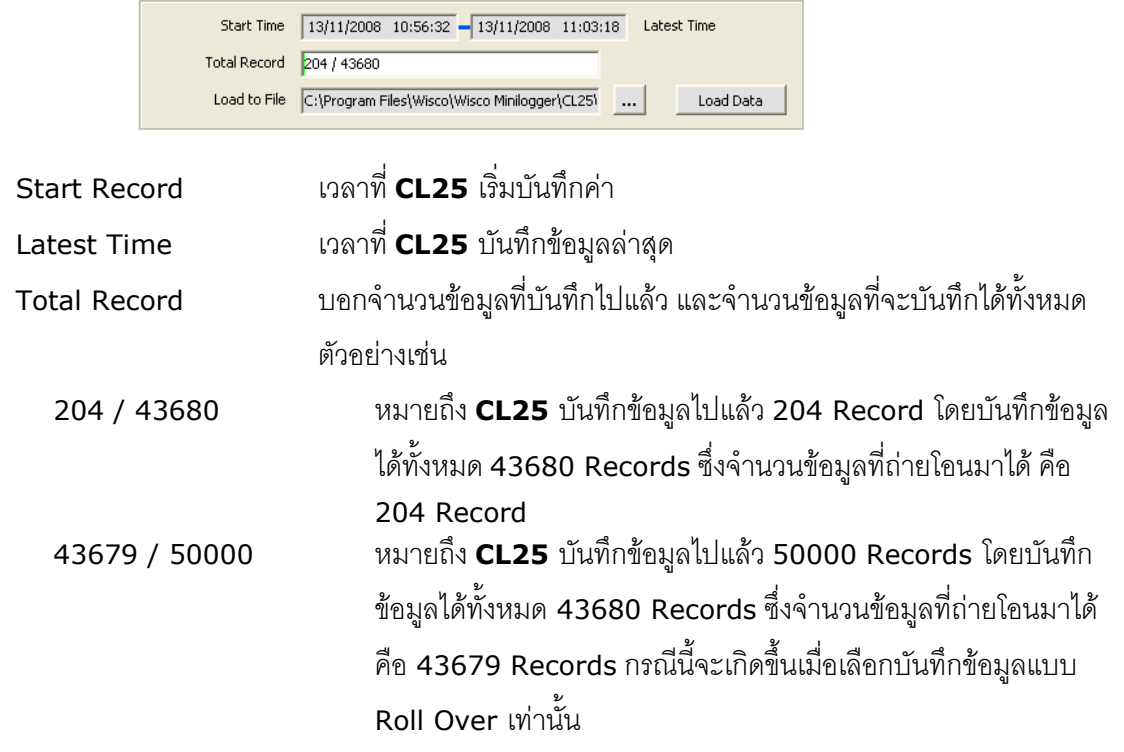

CL25 Manual version 1.2 Page 11 of 21

Wisnu and Supak Co., Ltd 102/111-112 Tessabansongkroh Rd., Ladyao, Jatujak, Bangkok 10900

Tel (662)591-1916, (662)954-3280-1, Fax (662)580-4427 - www.wisco.co.th - info@wisco.co.th

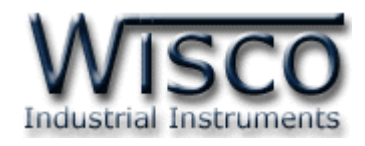

# **3.4.5 ปุ่มค าสั่งต่างๆที่ใช้เกี่ยวกับการท างานของ CL25 มีดังนี้**

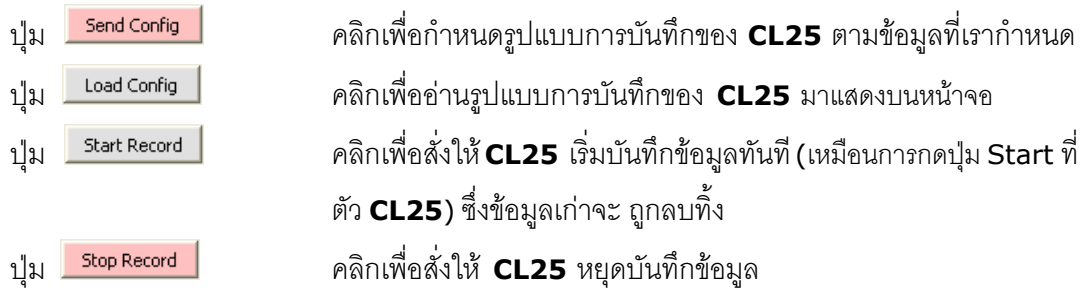

#### **3.5 การก าหนดค่าเกี่ยวกับการติดต่อผ่าน Modem ของ CL25**

คลิกที่เมนู "Logger" แล้วคลิก "Modem Function" จะปรากฏหน้าต่างดังนี้

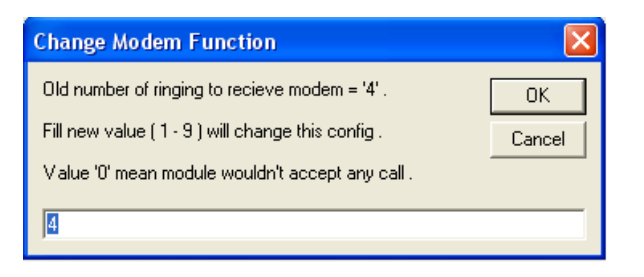

ี่ ให้กำหนดจำนวนครั้งของสัญญาณกริ่งโทรศัพท์ก่อนที่จะให้ **CL25** รับสาย Modem โดยถ้า ก าหนดเป็น 0 หมายถึง ให้ **CL25** ไม่ต้องรับสาย

# **3.6 การเปิดดูโฟลเดอร์ที่เก็บไฟล์ส าหรับใช้งาน**

โปรแกรม CL25 มีระบบที่ช่วยให้การจัดการไฟล์ที่ใช้งานในโปรแกรมนี้ได้สะดวกและรวดเร็ว ยิ่งขึ้น โดยเมื่อคลิกที่ข้อความสีน้ำเงินทางด้านซ้ายของกล่องข้อความที่ระบุ Data Path หรือ Config Path โปรแกรมจะทำการเรียกโฟลเดอร์นั้นขึ้นมาให้ทันที ดังรูปตัวอย่างด้านล่าง

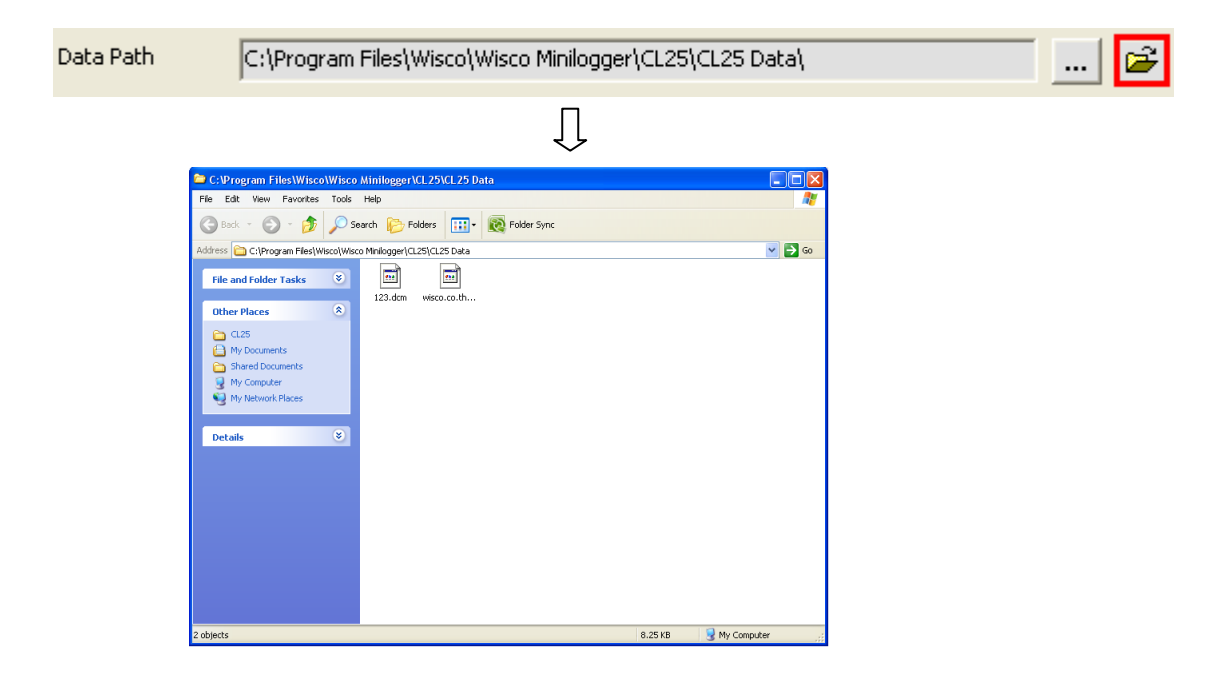

#### Page 12 of 21 CL25 Manual version 1.2

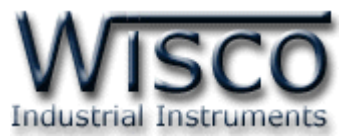

## **3.7** การบันทึกข้อมูลเกี่ยวกับรูปแบบการบันทึกลงไฟล์ และการเรียกนำมาใช้งาน

คลิกที่เมนู "File" แล้วคลิก "Configuration File" หรือคลิกที่รูป จะปรากฏหน้าต่าง ดังรูป

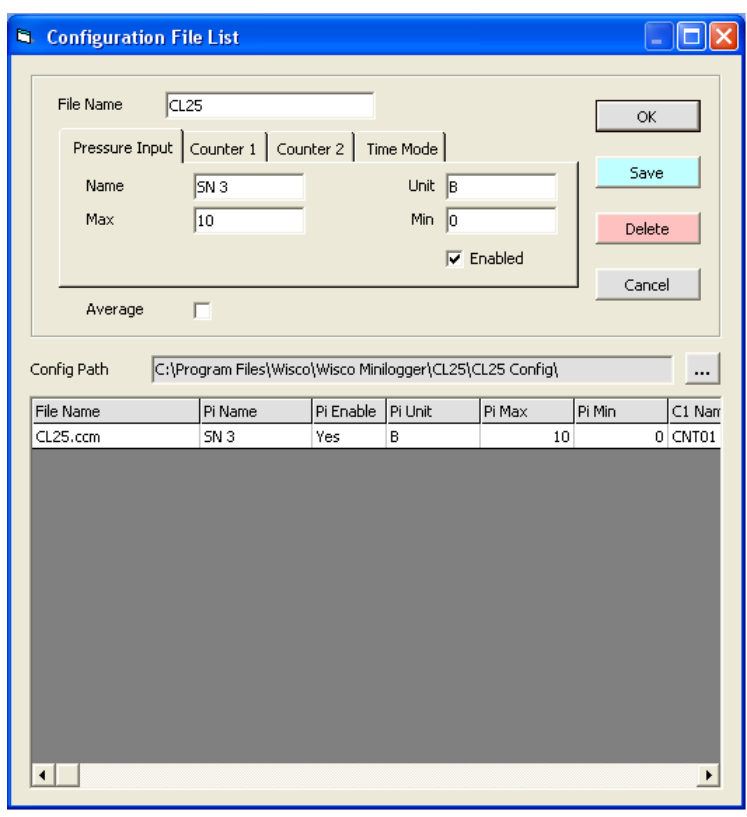

- เมื่อคลิกปุ่ม <mark>「 <sup>save</sup> 」</mark> โปรแกรมจะทำการบันทึกข้อมูล Config ลงไฟล์ ตามชื่อที่ตั้งไว้
- เมื่อคลิกที่ชื่อ File Config ที่ต้องการใน List แล้วคลิกที่ปุ่ม <mark>Libelete ไ</mark> แล้วไฟล์ที่เลือกจะถูก ลบทิ้ง
- เมื่อดับเบิ้ลคลิกที่ชื่อ File Config ที่ต้องการใน List จะปรากฏรายละเอียดของไฟล์นั้นในกล่อง ข้อความบนหน้าจอ ถ้าคลิกปุ่ม  $\overline{\phantom{a}}^{\rm o\kappa}$  จะเป็นการเลือก Config ชุดนั้นมาใช้งาน

CL25 Manual version 1.2 Page 13 of 21

Wisnu and Supak Co., Ltd 102/111-112 Tessabansongkroh Rd., Ladyao, Jatujak, Bangkok 10900

Tel (662)591-1916, (662)954-3280-1, Fax (662)580-4427 – www.wisco.co.th – info@wisco.co.th

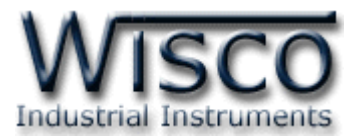

## **3.8 การถ่ายโอนข้อมูลที่ได้จากการบันทึกใน CL25 ไปเก็บไว้ในเครื่องคอมพิวเตอร์**

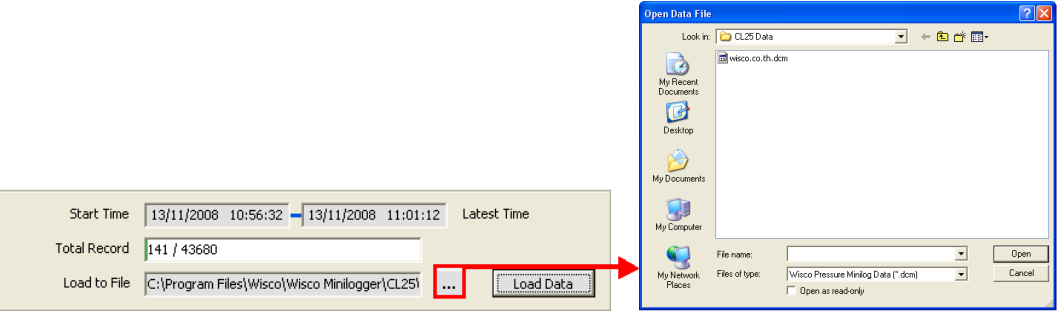

่ ให้คลิกที่ปุ่ม [...] ที่ข้างช่อง Load to File เพื่อกำหนดชื่อไฟล์ที่จะใช้ในการเก็บข้อมูลที่ถ่ายโอน มา แล้วจึงคลิกที่ปุ่ม [Open] แล้วคลิกที่ปุ่ม [Load Data] กำหนดชื่อไฟล์ที่จะบันทึกลงใน ช่อง Load to File เสร็จแล้วคลิกที่ปุ่ม [OK] จะปรากฏหน้าต่างดังรูปด้านล่าง

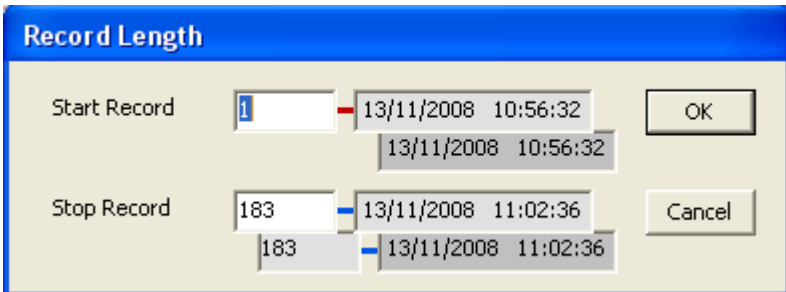

จากรูปตัวอย่างมีข้อมูลที่สามารถถ่ายโอนได้ทั้งหมด 183 Records ให้กำหนดช่วงข้อมูลที่จะ ถ่ายโอนตามต้องการ ซึ่งในตัวอย่างนี้กำหนดที่  $1$  –  $183$  แล้วจึงคลิกปุ่ม  $\left[{\sf OK}\right]$ 

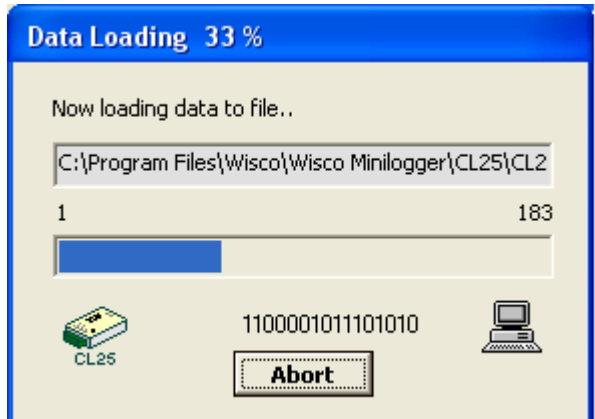

**CL25** จะทำการถ่ายโอนข้อมูลตามที่กำหนด โดยจะแสดงความคืบหน้าในการถ่ายโอนข้อมูล จนเสร็จ ซึ่งระหว่างนั้นสามารถกดปุ่ม [Abort] เพื่อยกเลิกการถ่ายโอนข้อมูลได้

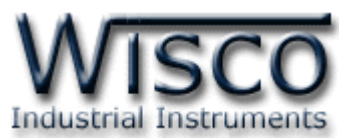

# **3.9 การกู้ข้อมูลที่ได้จากการบันทึกใน CL25 ไปเก็บไว้ในเครื่องคอมพิวเตอร์**

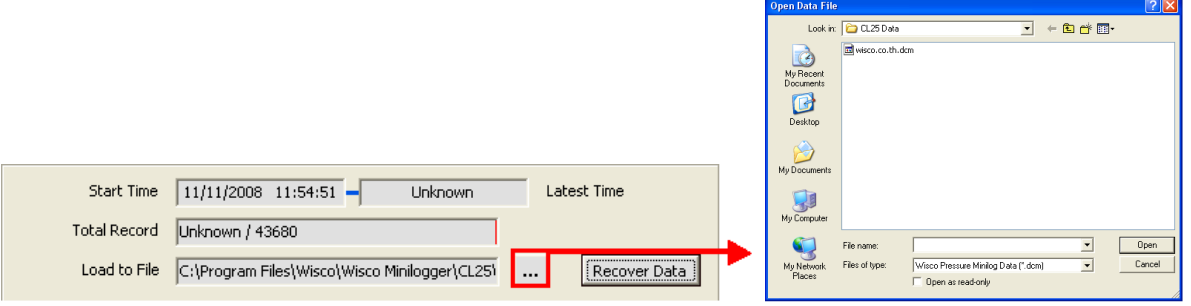

เมื่อ **CL25** ที่ใช้งานอยู่ในสภาพแบตเตอร์รี่หมด จะไม่สามารถรู้จ านวนข้อมูลที่บันทึกไว้ได้ท าให้ ไม่สามารถถ่ายโอนข้อมูลแบบปกติได้ ซึ่งจะแสดงผลดังรูปข้างบน แต่ยังสามารถกู้ข้อมูลที่อยู่ใน **CL25** มาได้ โดยข้อมูลที่กู้มาได้อาจไม่ถูกต้อง 100% ขึ้นอยู่กับตัวผู้ใช้เอง

คลิกที่ปุ่ม [...] ที่ข้างช่อง Load to File เพื่อกำหนดชื่อไฟล์ที่จะใช้ในการเก็บข้อมูลที่กู้มาแล้ว คลิก คลิกที่ปุ่ม [Open] แล้วคลิกที่ปุ่ม [Recover Data] กำหนดชื่อไฟล์ที่จะบันทึกลงในช่อง Load to File คลิกที่ปุ่ม [OK] จะปรากฏหน้าต่างดังรูป

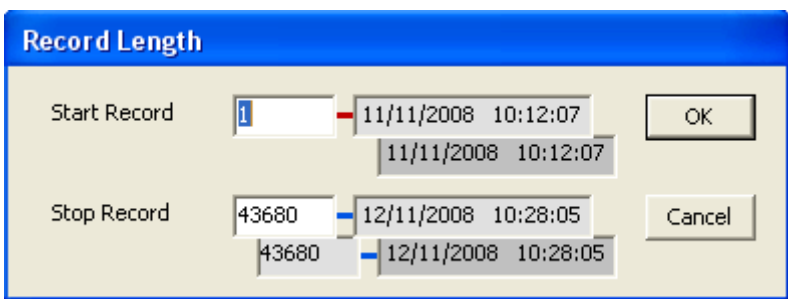

ี่เนื่องจาก **CL25** ไม่รู้ว่าข้อมูลที่ได้บันทึกไปแล้วมีจำนวนเท่าไหร่ จึงให้ผู้ใช้สามารถเลือกช่วง ข้อมูลได้จากจ านวนข้อมูลทั้งหมดที่ **CL25** สามารถบันทึกได้

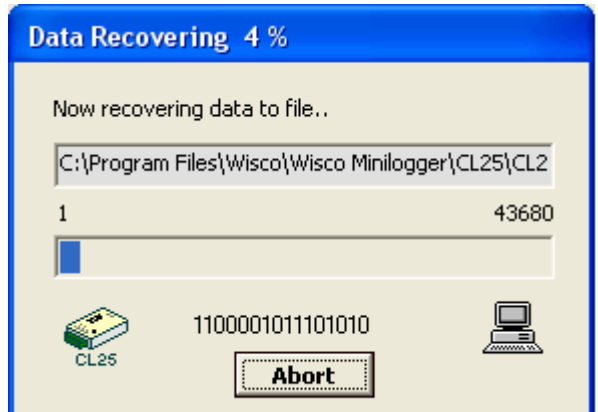

**CL25** จะทำการกู้ข้อมูลตามที่กำหนด โดยจะแสดงความคืบหน้าในการกู้ข้อมูลจนเสร็จ ซึ่ง ระหว่างนั้นสามารถกดปุ่ม [Abort] เพื่อยกเลิกการโหลดได้

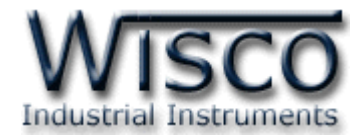

#### **4.10 การจัดการไฟล์ข้อมูลที่ได้ถ่ายโอนแล้ว**

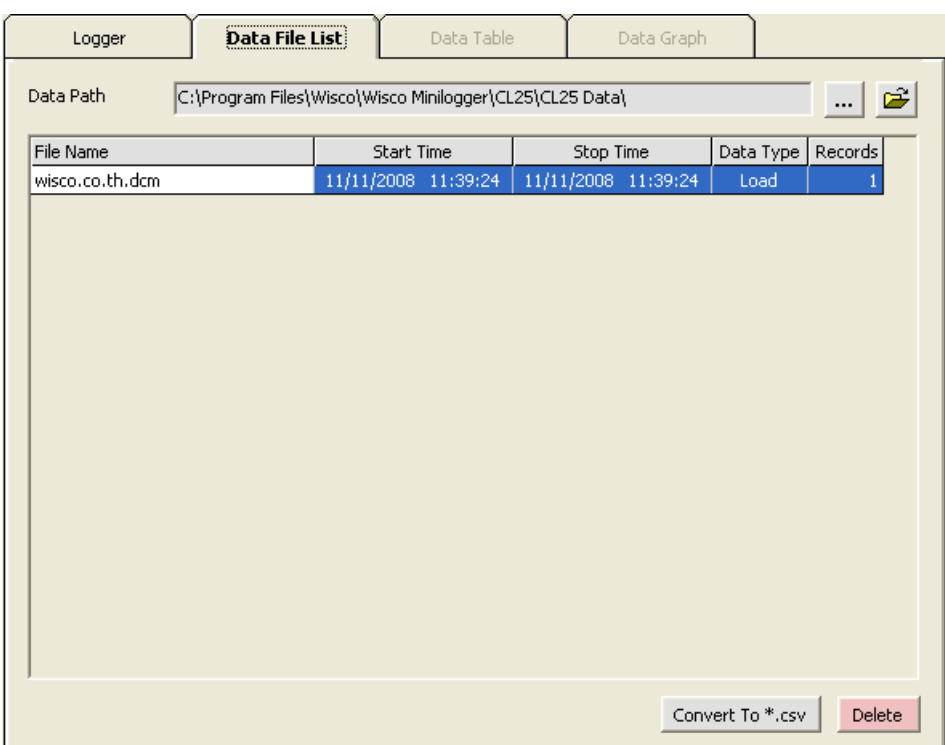

# **4.10.1 การเปิดไฟล์ข้อมูล โดยเลือกจากส่วน Data File List**

ี เราสามารถใช้ Data File List สำหรับแสดง File Data ทั้งหมดที่มีอยู่ใน Path ที่ต้องการโดย การคลิกที่ปุ่ม […] แล้วเลือก Path ที่ต้องการ ซึ่งจะทำให้ตารางด้านล่างแสดงรายชื่อของ File Data ให้

โดยอัตโนมัติ หรือสามารถกดแป้น <mark>F5 เ</mark>พื่อทำการแสดงรายชื่อไฟล์ใหม่ได้

การเปิด File Data ก็ทำได้โดยการ Double คลิกที่ชื่อไฟล์ที่ต้องการเปิดในตาราง ซึ่งข้อมูลที่ ต้องการก็จะถูกนำมาแสดงอยู่ในส่วน Data Table และ Data Graph ดังจะอธิบายต่อในหัวข้อต่อไป

#### **4.10.2 การลบไฟล์ของข้อมูล**

คลิกเลือกไฟล์ที่ต้องการแปลงจากรายชื่อไฟล์ ในส่วน Data File List หรือ File Config List ที่ต้องการจะลบแล้วกดแป้น Delete หรือคลิกที่ปุ่ม

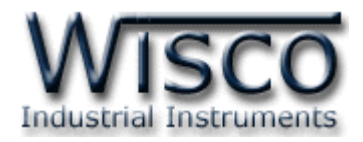

## **4.10.3 การใช้งานข้อมูลในรูปของตาราง (Data Table)**

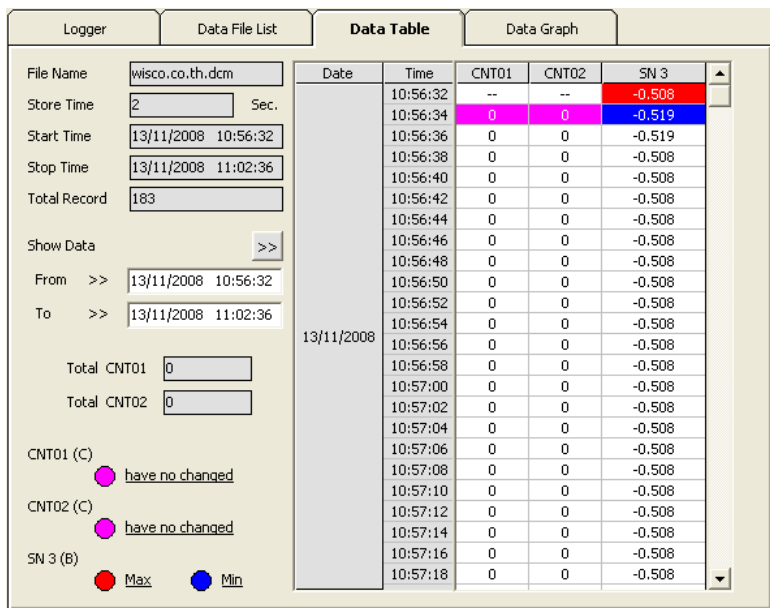

ครั้งแรกที่เปิดไฟล์ใหม่ขึ้นมาจะแสดงข้อมูลที่มีอยู่ทั้งหมด

<u>การกำหนดให้ตารางแสดงข้อมูลในช่วงเวลาที่ต้องการ</u>

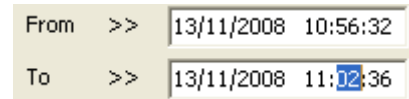

กำหนดค่าเวลาที่ต้องการลงในช่อง "From" และช่อง "To" โดยให้คลิกที่ส่วนของเวลาที่ ต้องการแก้ไขค่า เช่นจากรูปต้องการแก้ไขค่านาทีของช่อง "To" ก็ให้คลิกที่เลข <sup>02</sup> จะปรากฏเป็น แถบสีน้ำเงินดังรูปแล้วจึงทำการแก้ไขค่าตามต้องการ

ี หลังจากได้ค่าตามต้องการแล้วจึงคลิกที่ปุ่ม <u>22 ข้</u>อมูลในช่วงเวลาที่ต้องการก็จะปรากฏใน ตารางตามเวลาที่ได้ระบุไว้โดยจะไม่เกินขอบเขตของค่าในช่อง "Start Time" และช่อง "Stop Time"

<u>การทำให้ Table แสดงค่าเวลาที่ข้อมูลมีค่ามากสุดหรือน้อยสุด</u>

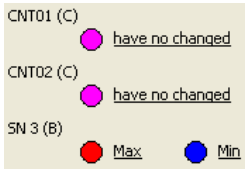

เมื่อต้องการให้ตารางแสดงช่วงที่ข้อมูลมีค่ามากสุดให้คลิกที่ค่า <u>Max</u> เมื่อต้องการให้ตารางแสดงช่วงที่ข้อมูลมีค่าน้อยสุดให้คลิกที่ค่า <u>Min</u> หากข้อมูลของไฟล์ไม่มีการเปลี่ยนแปลงค่าในช่วงที่กำหนด จะแสดงเป็น have no changed

```
CL25 Manual version 1.2 Page 17 of 21
Wisnu and Supak Co., Ltd 102/111-112 Tessabansongkroh Rd., Ladyao, Jatujak, Bangkok 10900
 Tel (662)591-1916, (662)954-3280-1, Fax (662)580-4427 – www.wisco.co.th – info@wisco.co.th
```
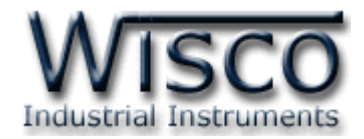

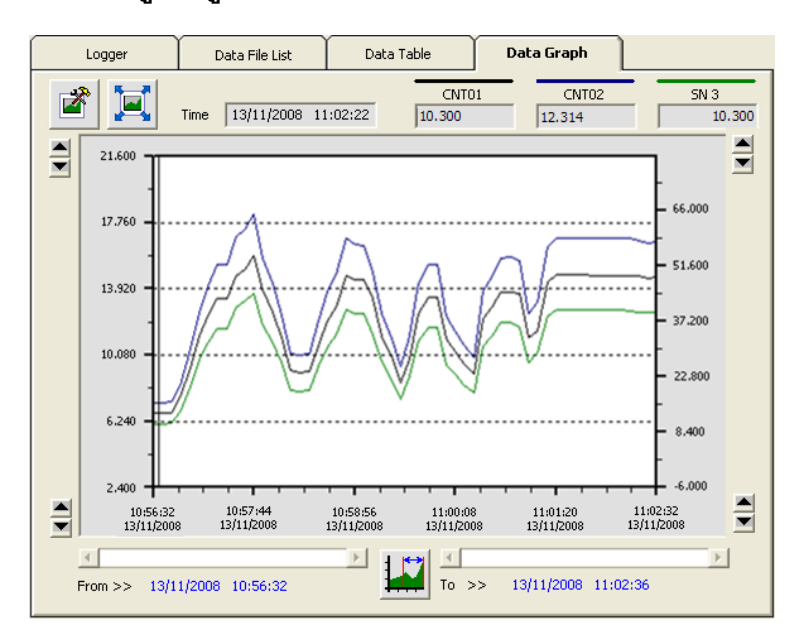

#### **4.10.4 การใช้งานข้อมูลในรูปของกราฟ (Data Graph)**

ครั้งแรกที่เปิดไฟล์ใหม่ขึ้นมาจะแสดงรูปกราฟจากข้อมูลที่มีอยู่ทั้งหมด ซึ่งกราฟที่แสดงอาจจะไม่ ละเอียดเท่าไรนัก เมื่อต้องการดูกราฟข้อมูลให้ละเอียดขึ้นให้คลิกที่รูป ซึ่งจะแสดงรูปกราฟทั้งหมด หรือ ตามจำนวนข้อมูลที่ผู้ใช้กำหนดก็ได้ และเมื่อคลิกที่รูป  $\blacksquare$  ก็จะสามารถดูรูปกราฟแบบเต็มหน้า จอคอมพิวเตอร์ได้

ขณะที่แสดงกราฟแบบเต็มหน้าจออยู่นั้น สามารถสั่งพิมพ์รูปกราฟได้โดยคลิกที่ปุ่ม และ เมื่อต้องการจะกลับมายังโปรแกรมหลัก ก็ให้คลิกที่รูป

ส่วนการกำหนดรายละเอียดต่างๆของรูปกราฟ ทำได้โดยการคลิกที่รูป ซึ่งรายละเอียด ของการตั้งค่านั้นจะกล่าวถึงในหัวข้อต่อไป

\*หมายเหตุ\* เราสามารถอ้างอิงเส้นกราฟทางแกนด้านซ้ายหรือด้านขวาก็ได้ สามารถดูได้ ดังต่อไปนี้

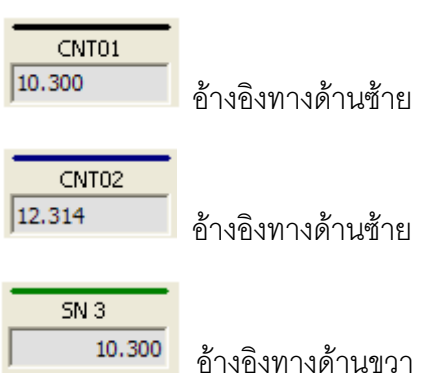

#### Page 18 of 21 CL25 Manual version 1.2

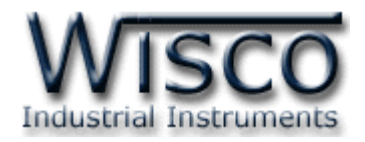

# **4.10.5 การก าหนดรายละเอียดต่างๆ ของรูปกราฟ**

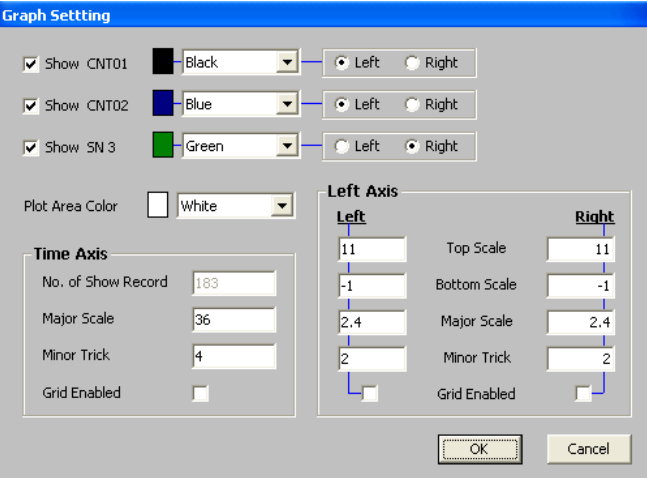

เมื่อคลิกที่รูป จะปรากฏหน้าต่างใหม่ขึ้นมาดังรูปข้างบน ให้แก้ไขค่าตามต้องการแล้ว จึงคลิกที่ปุ่ม  $[OK]$  โดยจะมีรายละเอียดให้กำหนดดังนี้

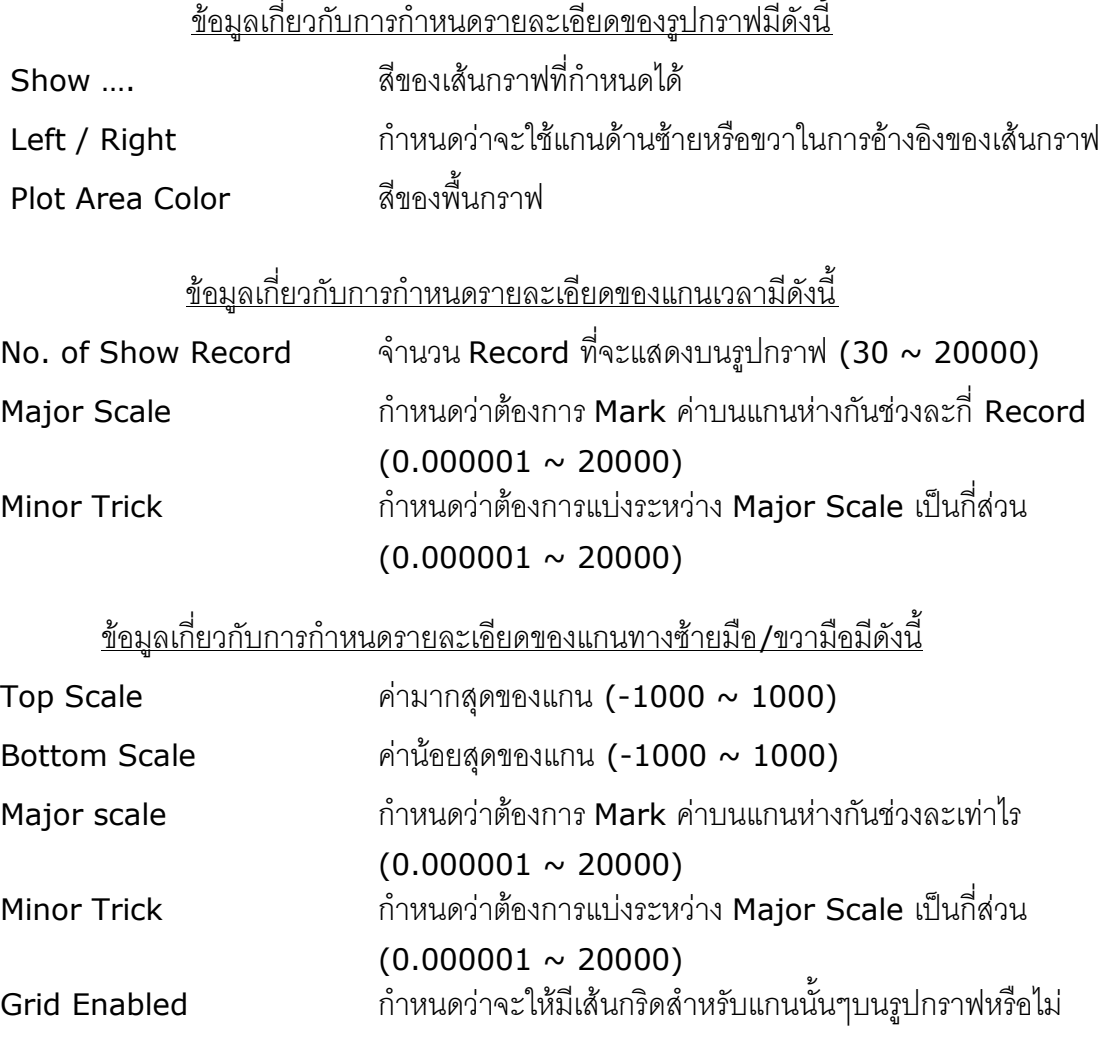

#### CL25 Manual version 1.2 Page 19 of 21

Wisnu and Supak Co., Ltd 102/111-112 Tessabansongkroh Rd., Ladyao, Jatujak, Bangkok 10900

Tel (662)591-1916, (662)954-3280-1, Fax (662)580-4427 – www.wisco.co.th – info@wisco.co.th

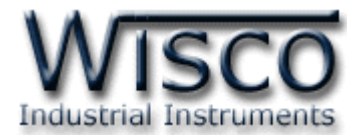

#### **4.11 การสั่งพิมพ์ข้อมูล**

- การพิมพ์รูปตาราง

ี นำข้อมูลมาแสดงบนตารางในส่วน Data Table ในช่วงของข้อมูลที่ต้องการจะพิมพ์ ทั้งหมด แล้วคลิกที่เมนู "File" เลือก "Print" หรือคลิกที่รูป $\left|\begin{array}{c}\rule{0pt}{13pt}\scriptstyle\blacksquare\end{array}\right|$ 

- การพิมพ์รูปกราฟ

จัดกราฟในส่วน Data Graph ให้ได้รูปกราฟอย่างที่ต้องการจะพิมพ์ แล้วคลิกที่เมนู

"File" เลือก "Print" หรือคลิกที่รูป

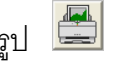

## **4.12 การแปลงไฟล์ของข้อมูลที่มีไปเป็นไฟล์ที่ใช้ใน Microsoft Excel**

การคลิกเลือกไฟล์ที่ต้องการแปลงจากรายชื่อไฟล์ในส่วน Data File List แล้วคลิกที่

ปุ่ม ซึ่งจะปรากฏรูปมีรายละเอียดดังนี้

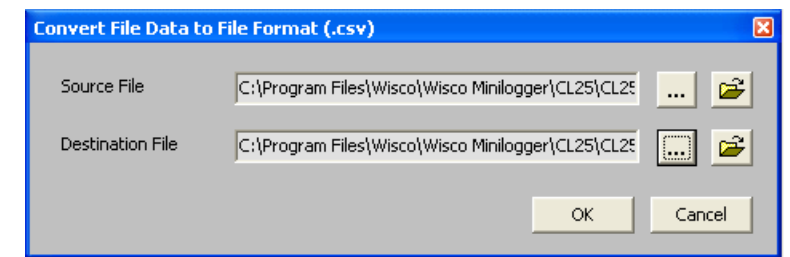

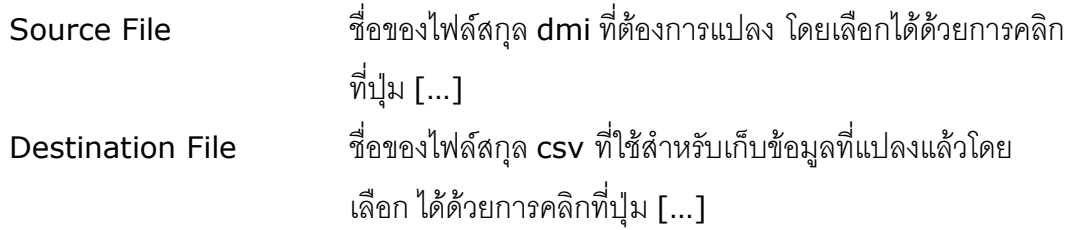

แก้ไขครั้งล่าสุด 14 / พฤศจิกายน / 2551

บริษัท วิศณุและสุภัค จำกัด 102/111-112 หมู่บ้านสินพัฒนาธานี ถนนเทศบาลสงเคราะห์ แขวงลาดยาว เขตจตุจักร กรุงเทพ

โทร.(662)591-1916, (662)954-3280-1, แฟกซ์(662)580-4427 – www.wisco.co.th – info@wisco.co.th

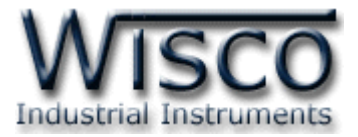

CL25 Manual version 1.2 Page 21 of 21 Wisnu and Supak Co., Ltd 102/111-112 Tessabansongkroh Rd., Ladyao, Jatujak, Bangkok 10900 Tel (662)591-1916, (662)954-3280-1, Fax (662)580-4427 – www.wisco.co.th – info@wisco.co.th